Bu örnek yürüyen bir çöp adam nasıl yapılır adım adım açıklayacaktır. (Agents of Value sitesinden alınmıştır)

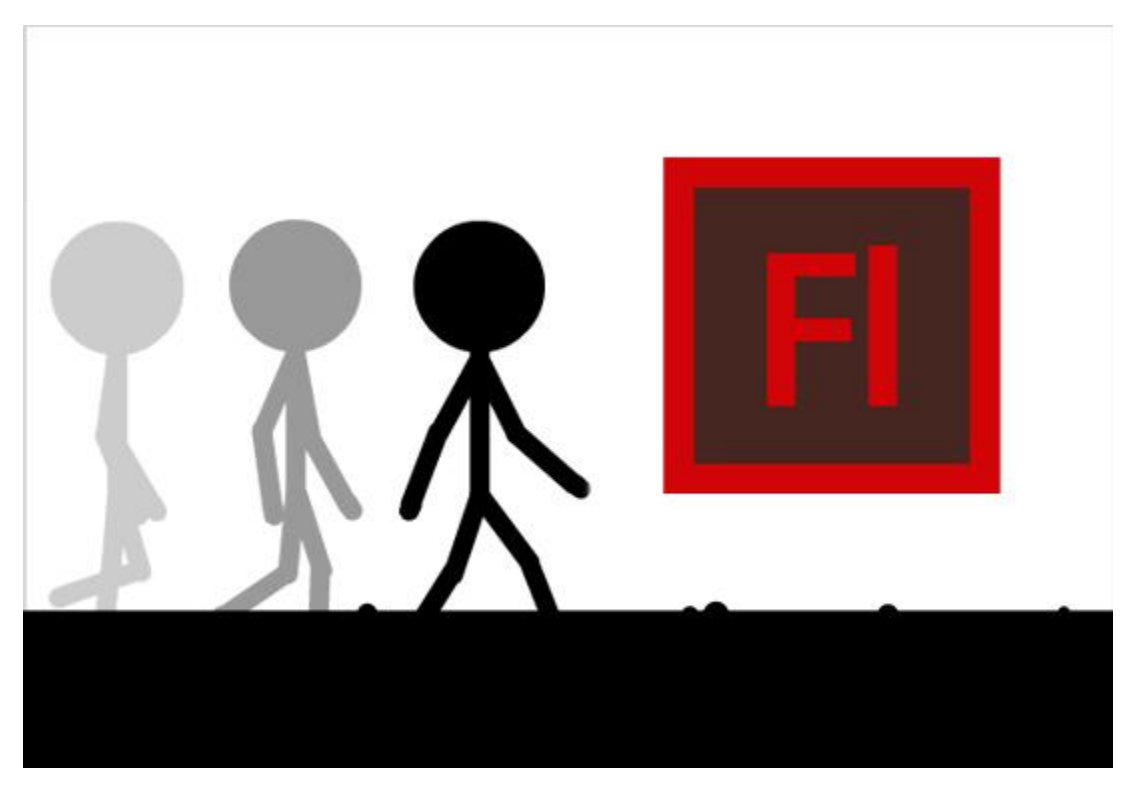

1. Yeni bir dosya oluşturup katmana torso (vücut) ismi verin.

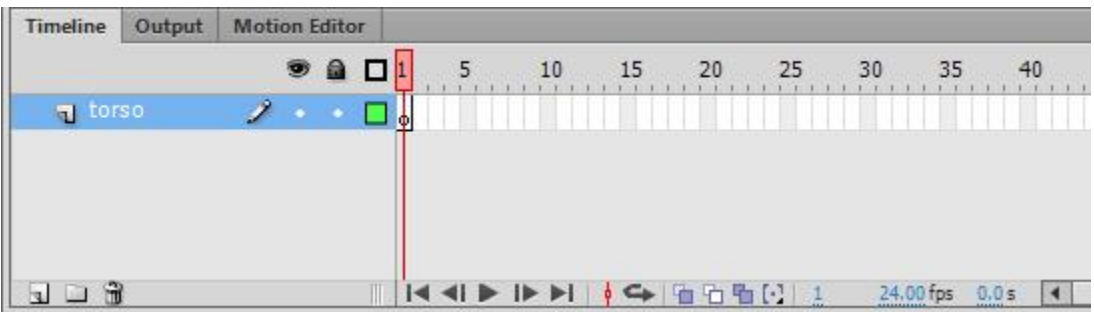

2. Oval Tool (O) kullanarak çöp adamın kafasını çizin.

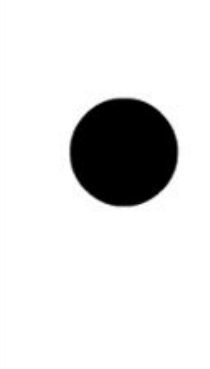

3. Çizgi aracını seçerek (Line Tool) kalınlığı 11 piksel olarak ayarlayın.

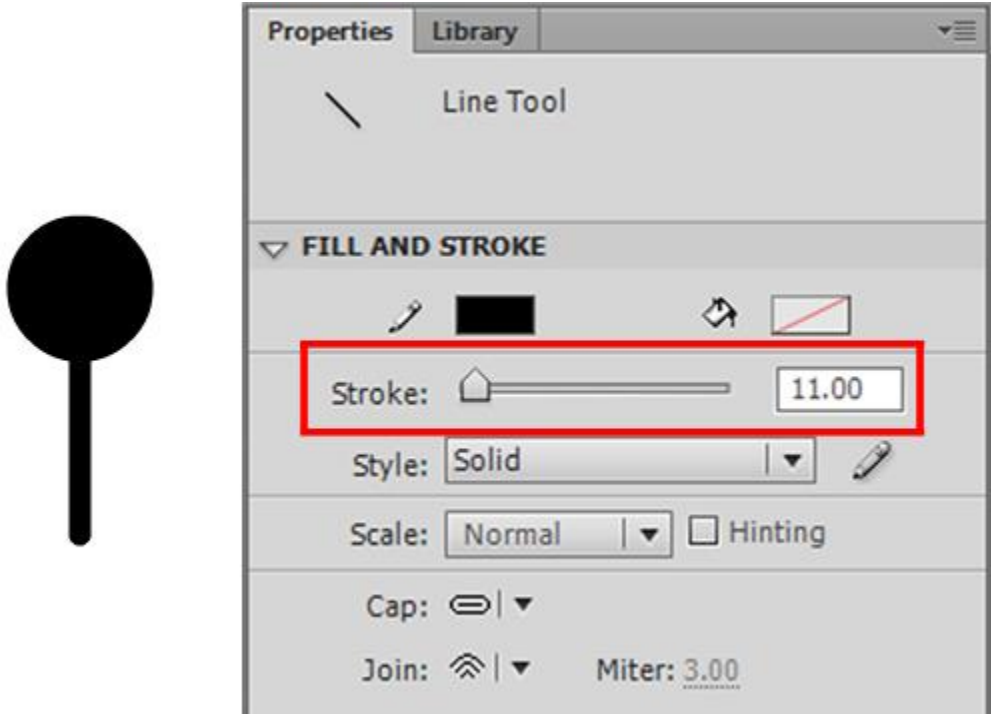

4. Aynı katmanda Çizgi aracı ile (Line Tool) bacaklardan birini çizin.

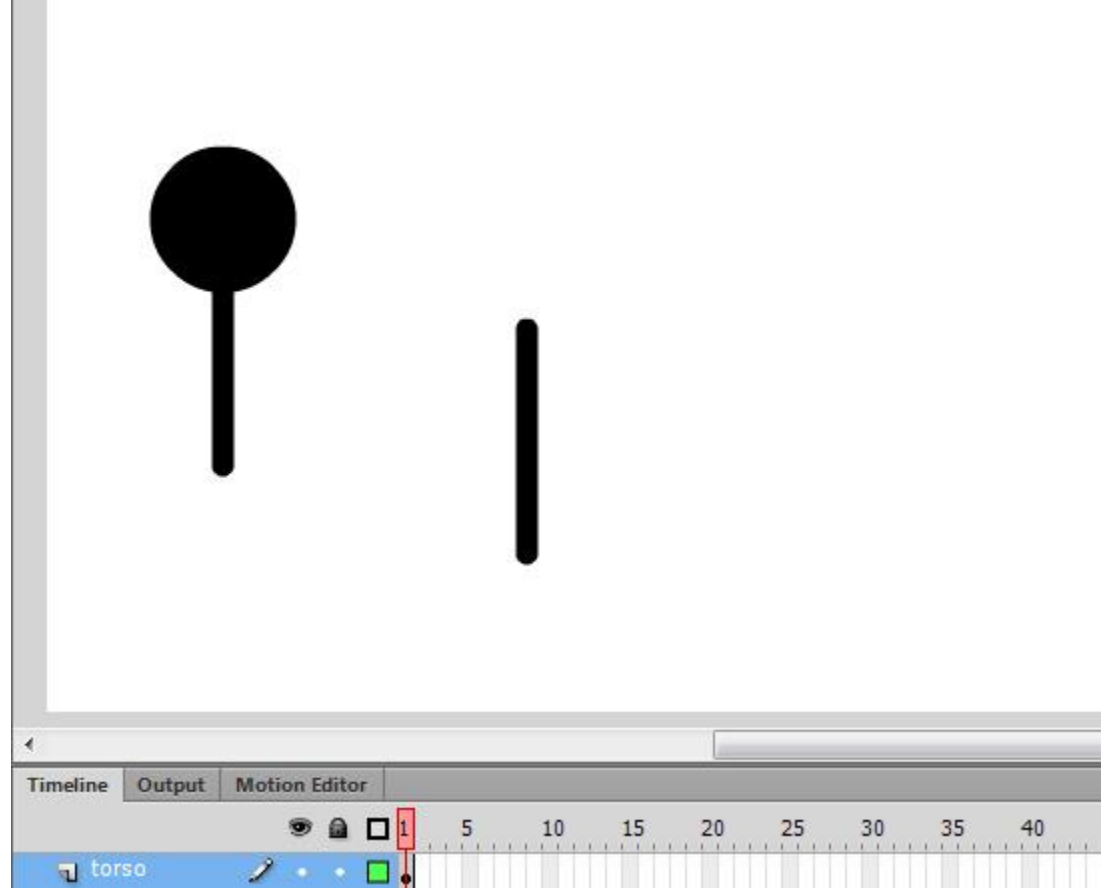

5. Seçim aracını kullanarak bacağın üst yarısını seçip sağ tıklayıp Convert to Symbol (sembole dönüştür) seçeneği ile bir movie clip'e dönüştürerek 1 ismini verin.

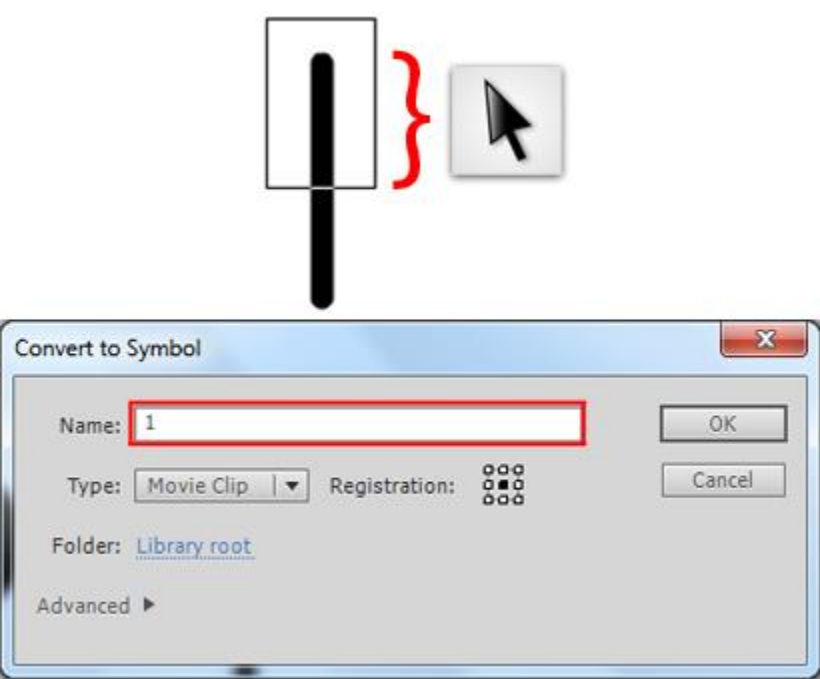

6. Seçim aracını kullanarak bacağın altından küçük bir parça seçip sağ tıklayıp Convert to Symbol (sembole dönüştür) seçeneği ile bir movie clip'e dönüştürerek 3 ismini verin.

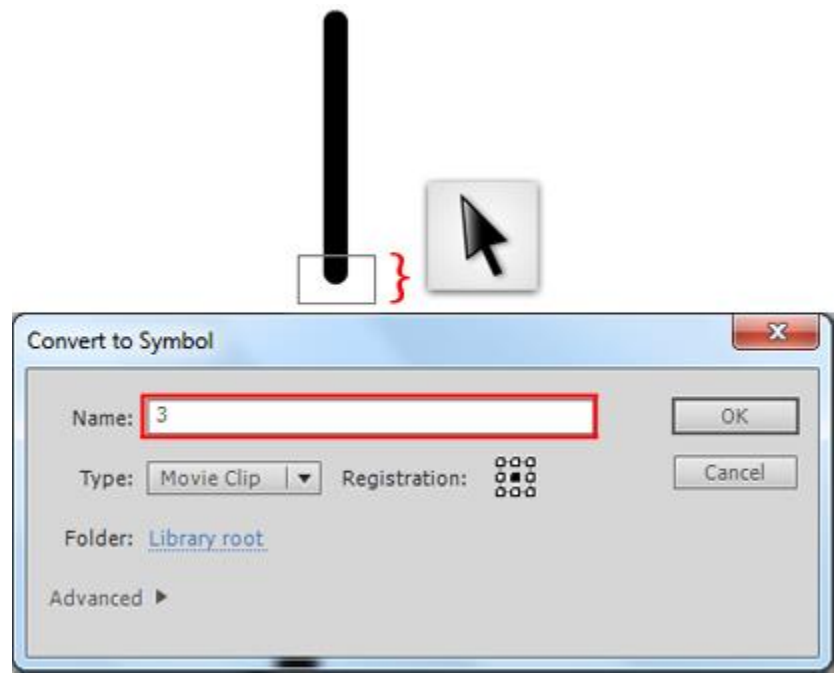

7. Seçim aracını kullanarak bacağın kalan orta parçasını seçip sağ tıklayıp Convert to Symbol (sembole dönüştür) seçeneği ile bir movie clip'e dönüştürerek 2 ismini verin.

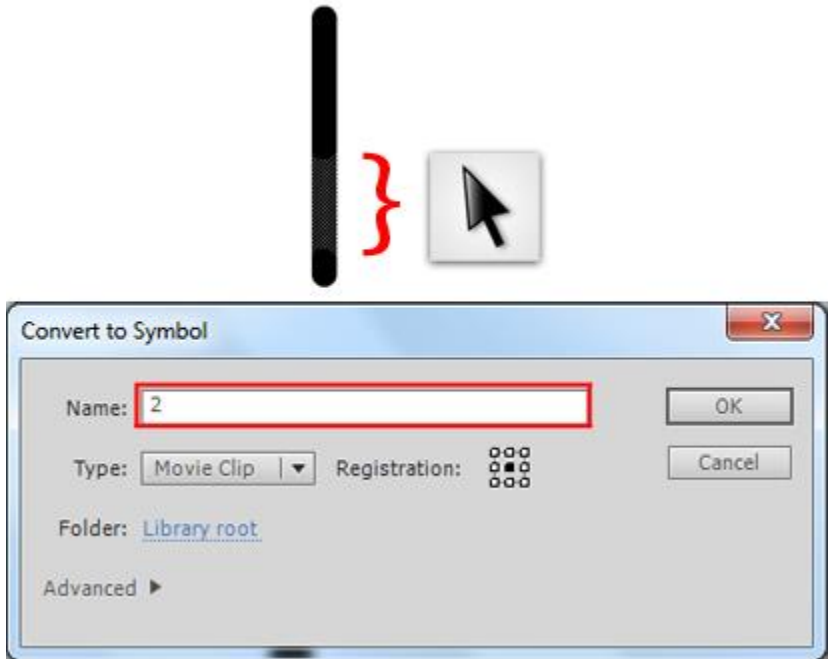

8. Bacağın tamamını seçip Distribute to Layer (katmanlara dağıt) seçeneğine tıkalyarak her bir parçayı ayrı katmanlara bölün.

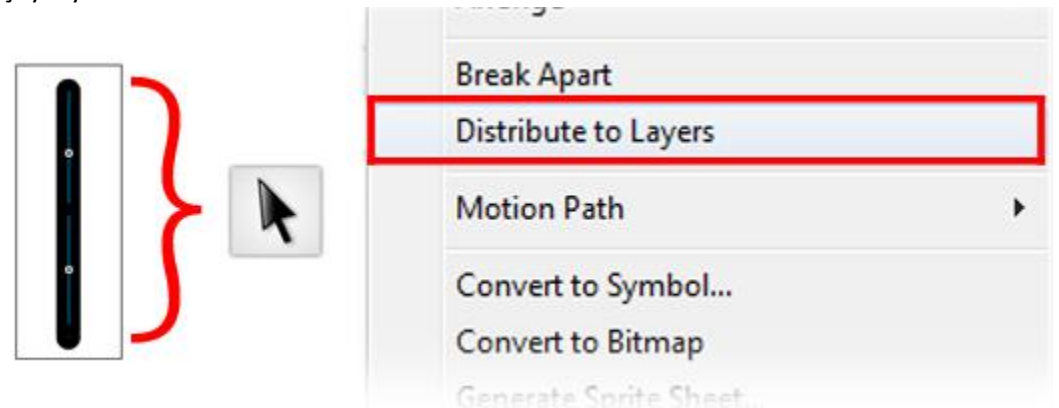

9. Layer 1'e gidip Bone Tool'u (eklem aracını) seçin. Bacağın üst parçasının üstünden sürükleyip orta parçanın üstüyle birleştirin. Aynı şekilde üst ile alttaki parçayı birleştirin. Seçim aracını (Selection Tool) kullanarak hareketi kontrol edin.

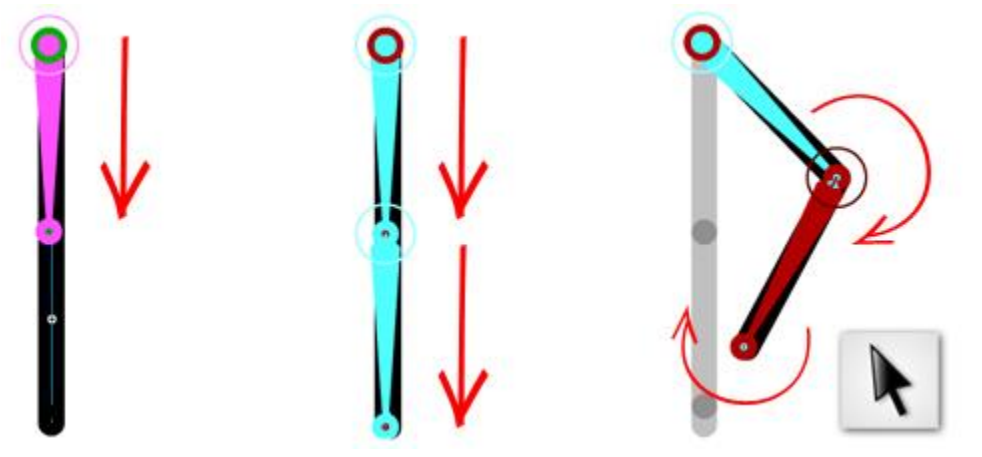

10. Seçim aracı ile Constrain (sınırla) seçeneği ile eklemin dönüş açısını kısıtlayabiliriz. Üst parça Min -90, Max 75 derece yapalım. 2. parça için Min -6 and Max 133 yapalım. Bacağı shift +oklarla veya seçim aracıyla vücutun altına yerleştirin. 3. Eklemi seçip hafi sağ doğru hareket ettirin.

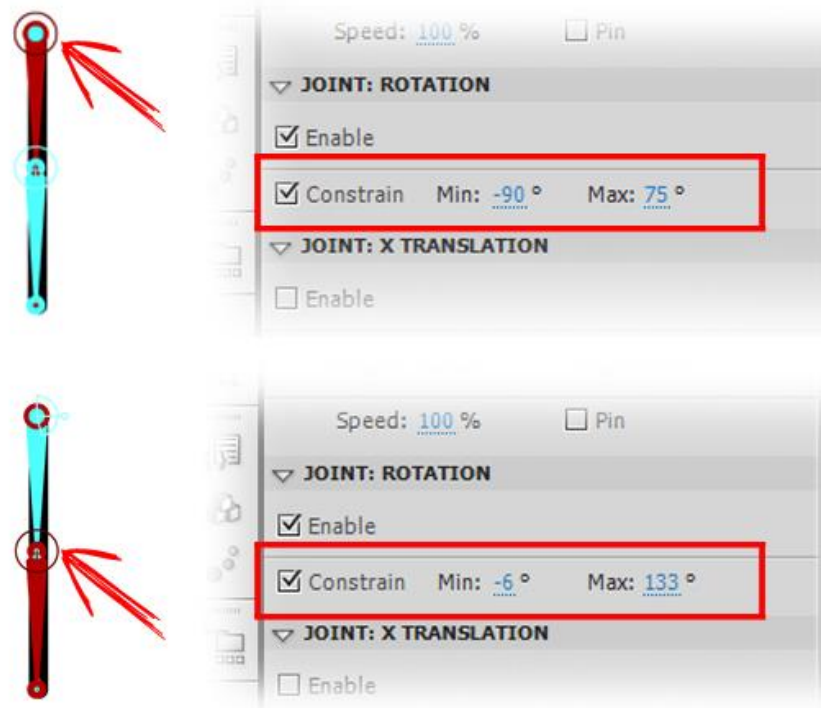

11. İşlemin ardından armature katmanına sağ tıklayıp Duplicate Layers (katmanları çoğalt) seçeneği ile bacak katmanından bi tane daha oluşturmuş olalım.

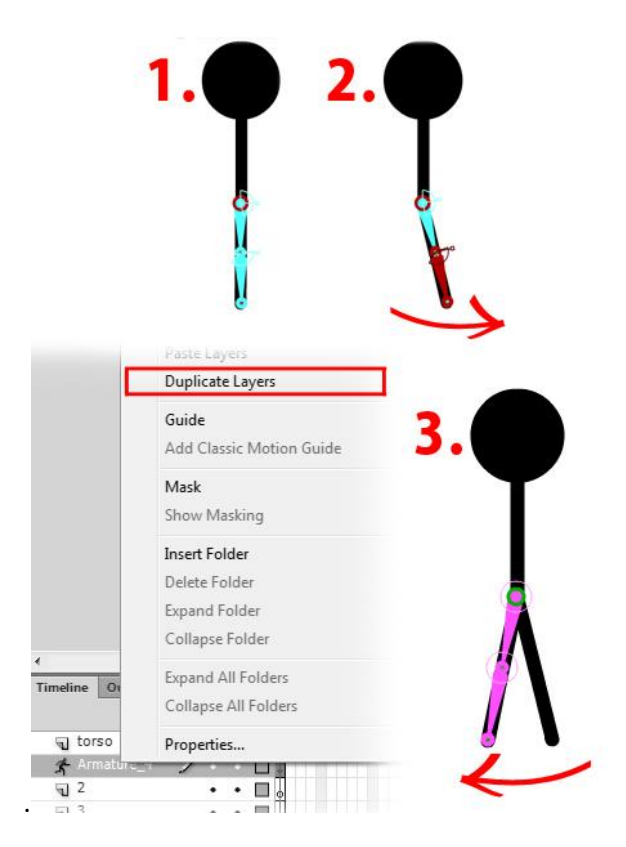

12. Aynı şekilde kollar için aynı işlemi iki kere daha tekrarlayıp kol bölümüne taşıyın.

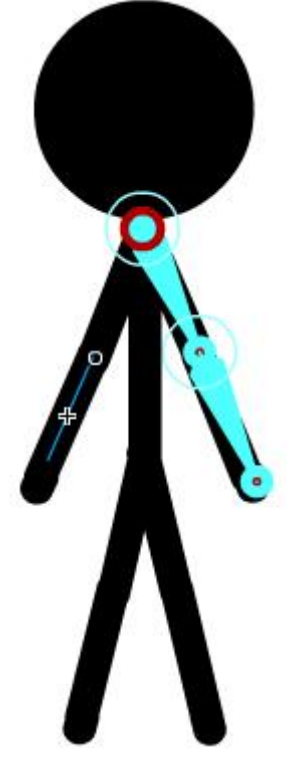

13. Gereksiz (içi boş) kalan katmanları silelim. Her bir parçaya içeriğine uygun isimleri (aşağıdaki gibi) verelim.

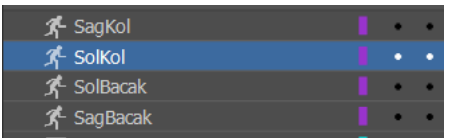

14. Tüm katmanların 50. Karesini seçip sağ tıklayıp Insert Frame (kare ekle) seçeneğine tıkladığımızda harteket eklemek için ihtiyaç duyduğumuz aralığa sahip oalcağız.

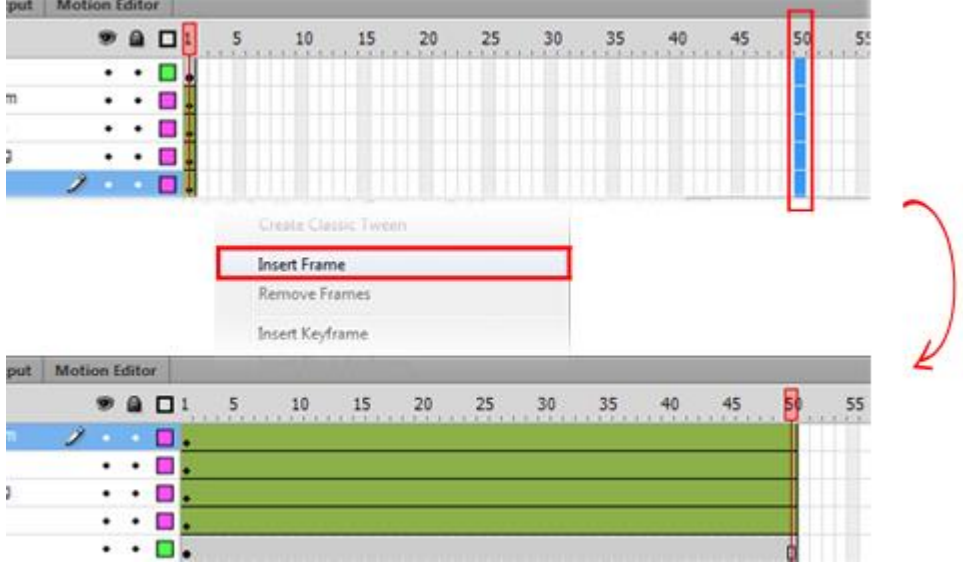

15. Bundan sonrasında aşağıdaki adımları takip ederek yürüme efektini oluşturmalıyız.

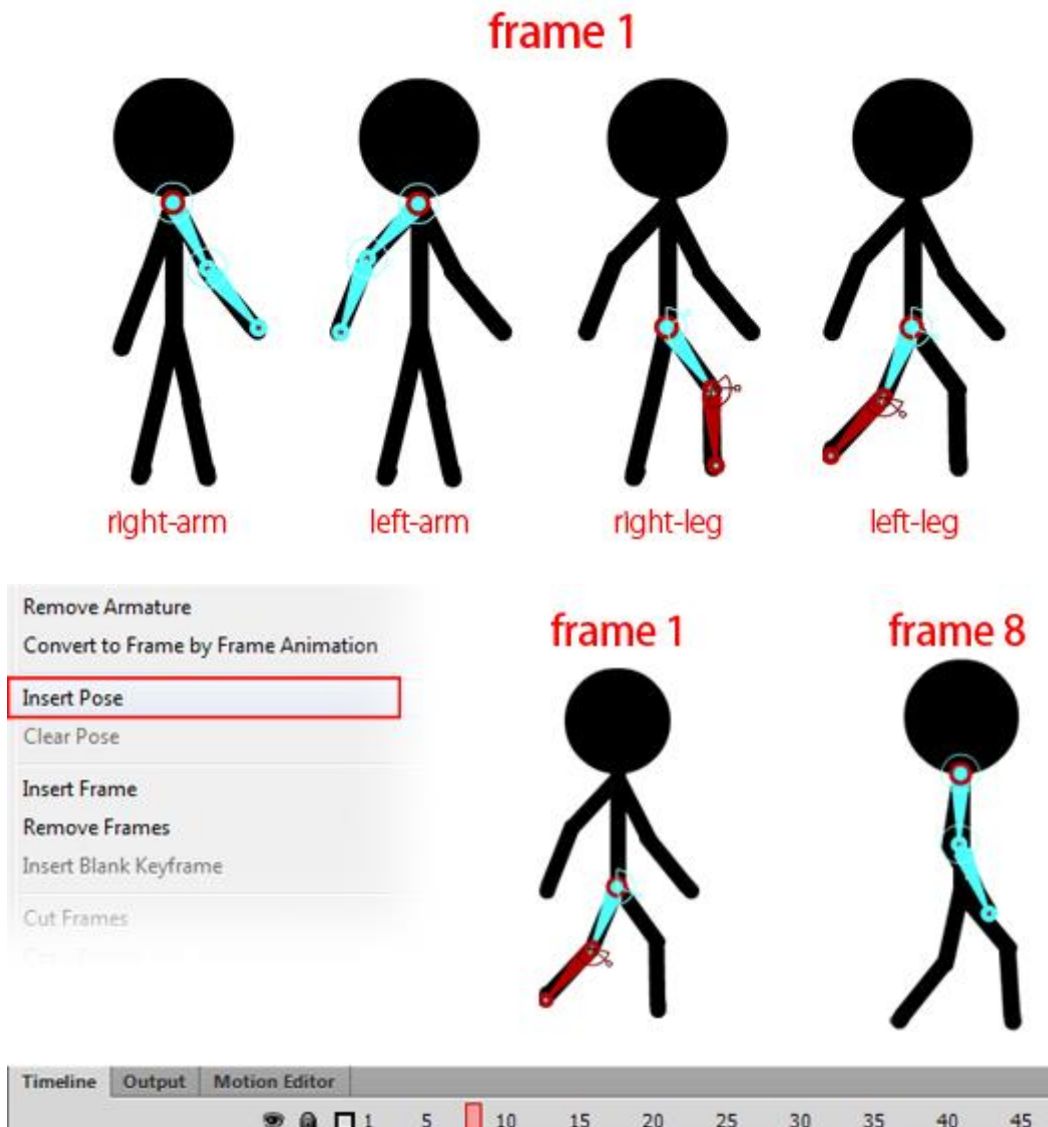

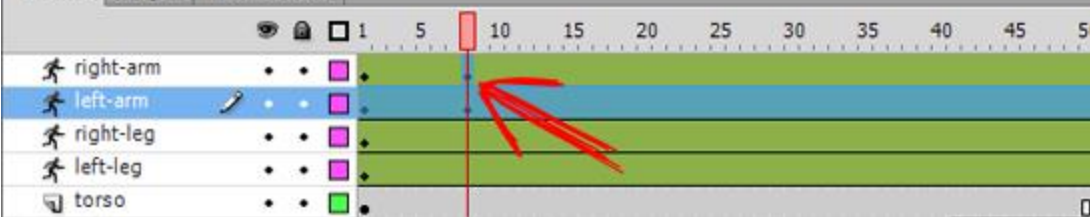

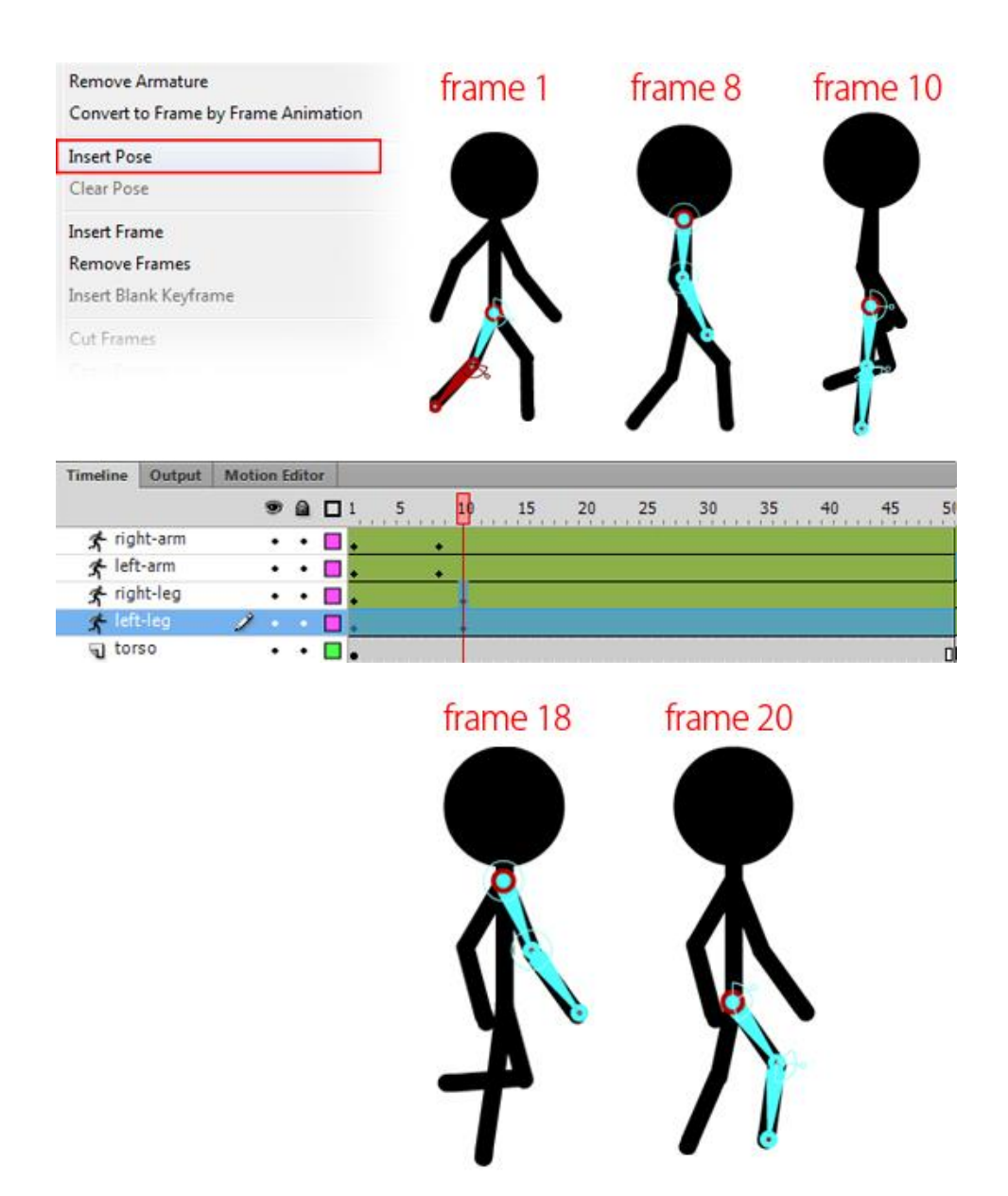

16. Genel olarak sağ kol ileriye gittiğinde sağ ayak geriye gidecek, aynı şekilde sol kol ileri gittiğinde sol ayak geriye gidecek şekilde bir animasyon döngüsü oluşturuyoruz.

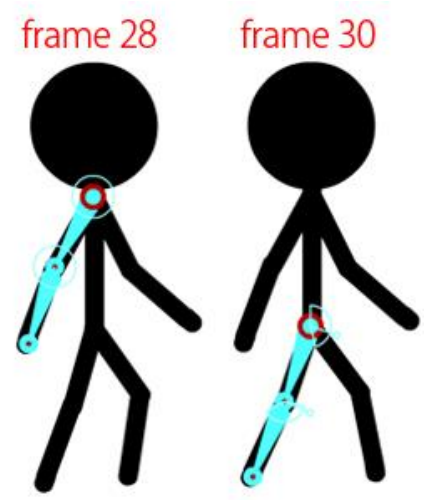

17. Loop(föngü düğmesine basarak animasyonunuzu test edebiliriz.

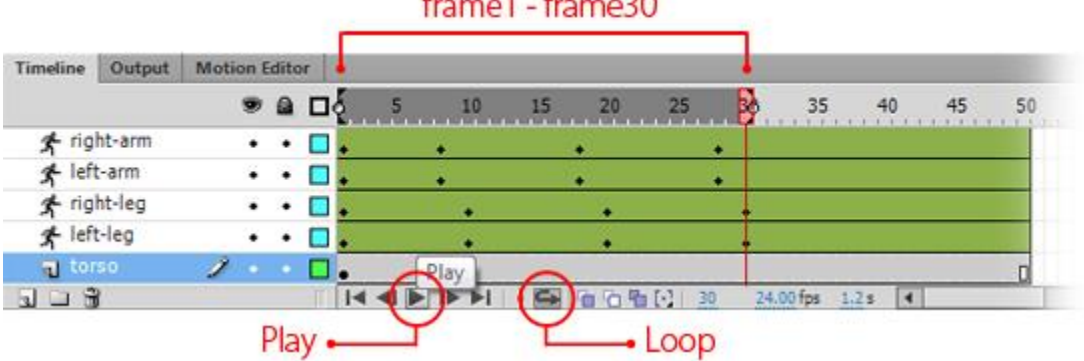

18. El ve ayak hareketine ek olak torso katmanındaki kısma hafif yukarı aşağıya hareket etme efektini klasik hareket arası ile vereceğiz.

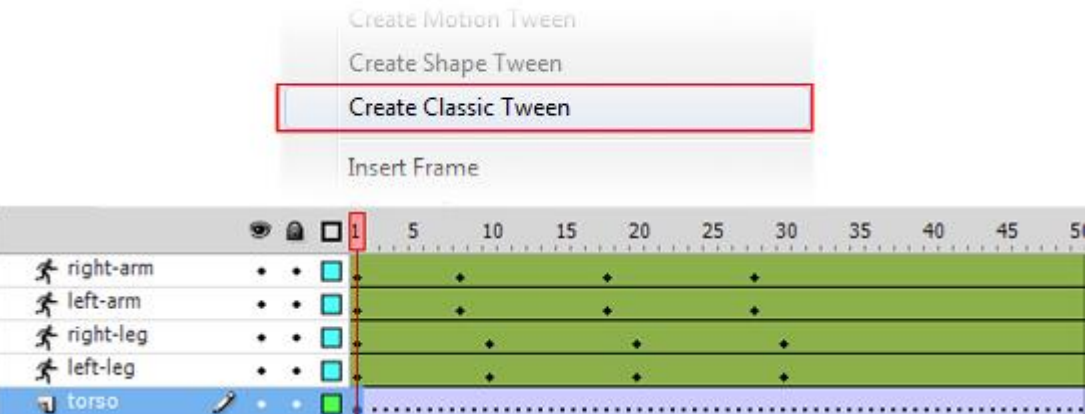

19. Bunun için 10 karede bir vücut film klibini hafif yukarı aşağıya hareket ettireceğiz.

.

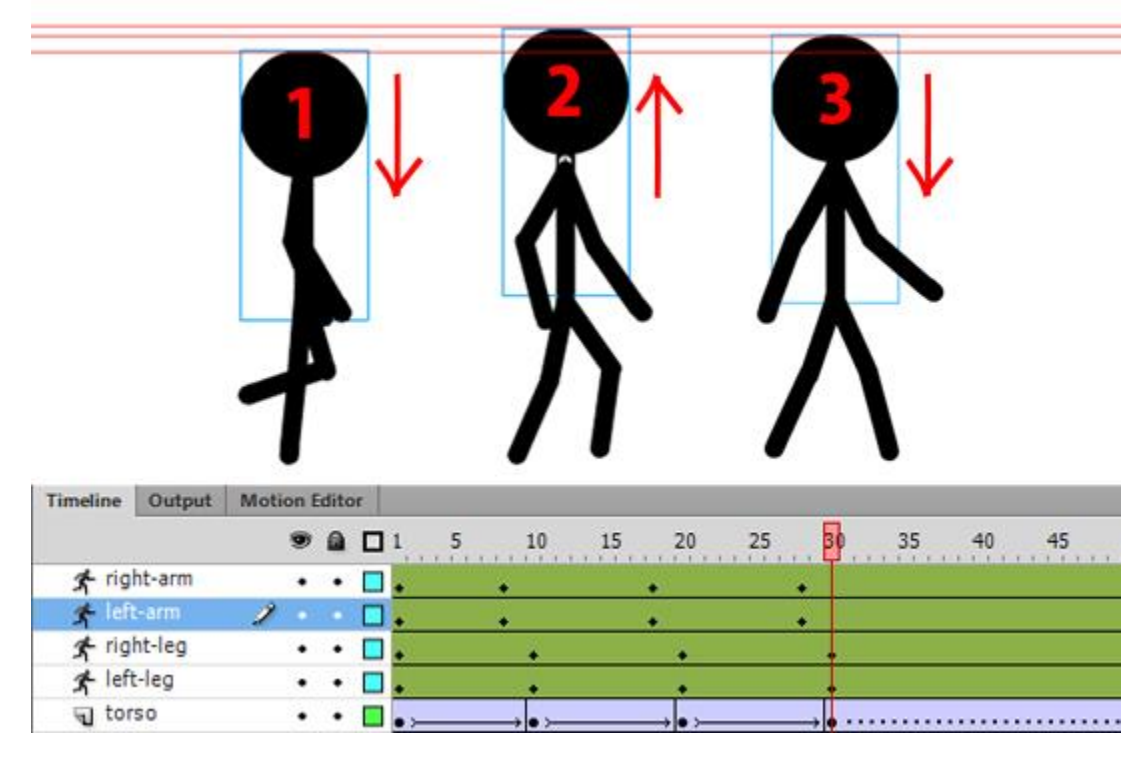

20. Animasyonunuzu test etmek için Ctrl+Enter'I kullanabilirsiniz.